# **Настройка почтового клиента Microsoft Outlook 2016 для работы с электронной почтой в домене @mirea.ru**

1. Запустите Microsoft Office Outlook 2016.

 $\ddot{\phantom{a}}$ 

2. В главном меню нажмите «Файл ─> Настройка учетных записей…»:

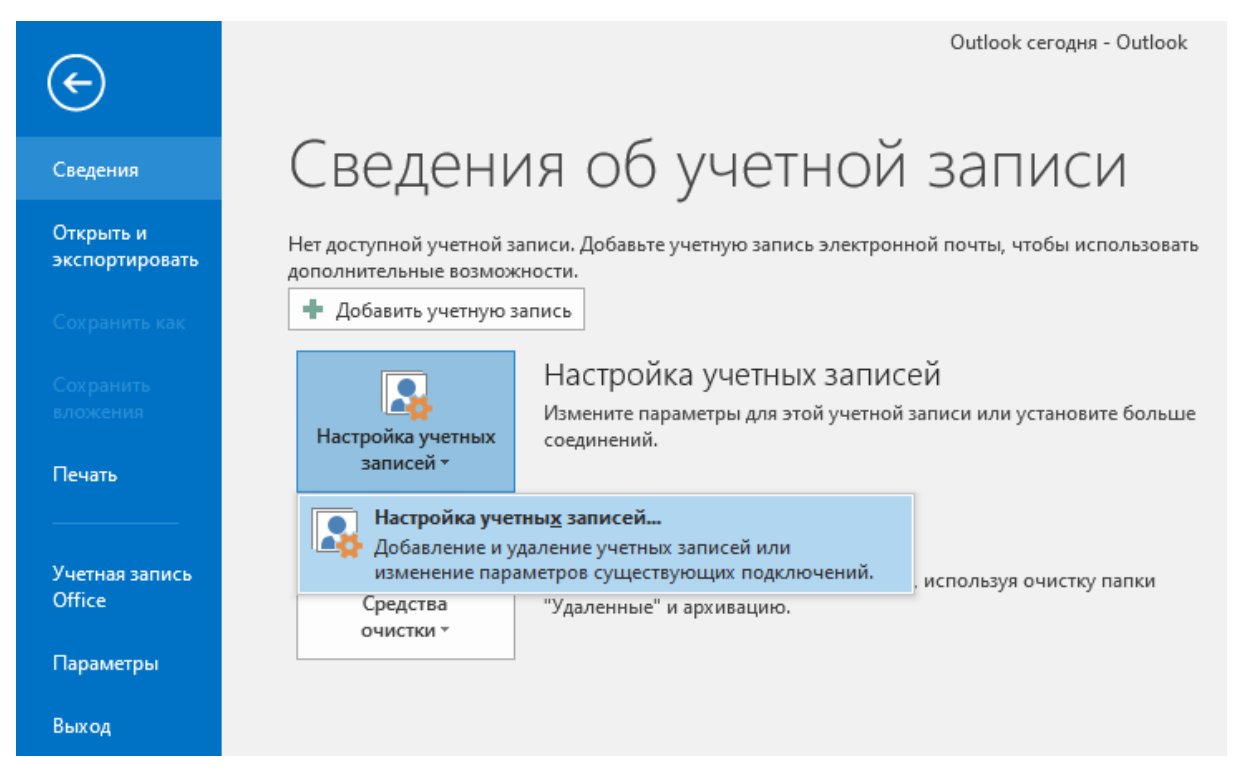

3. В новом окне «Настройка учетных записей», выберите вкладку «Электронная почта» и нажмите кнопку «Создать…»:

 $\ddot{\phantom{0}}$ 

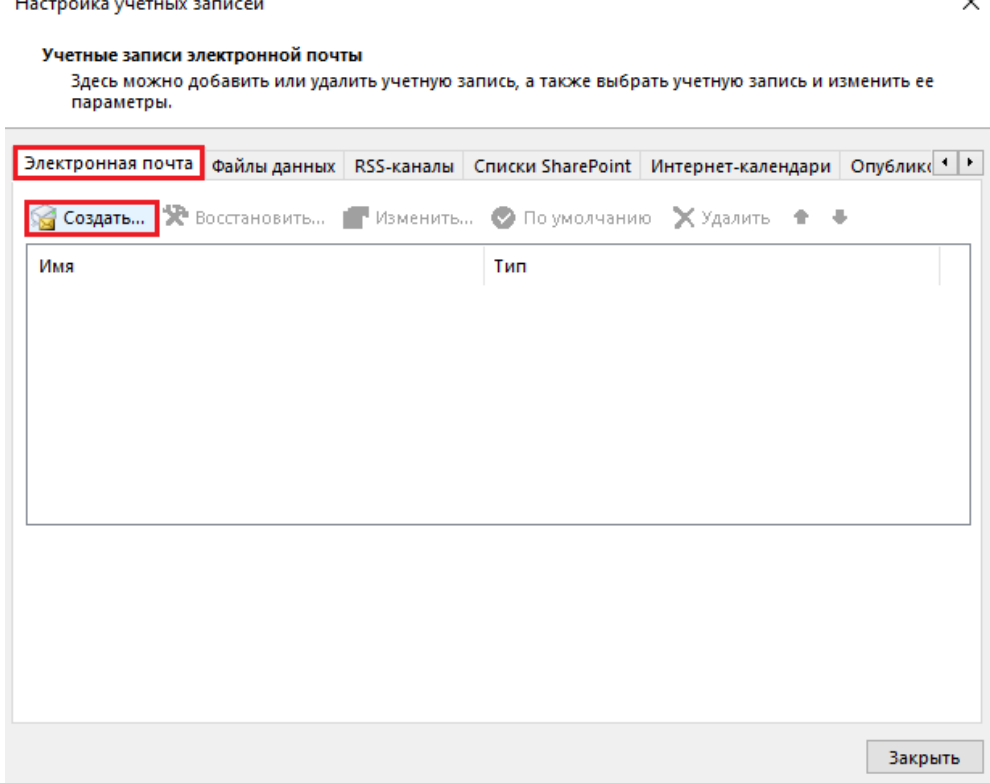

4. Выберите «Ручная настройка или дополнительные типы серверов» и нажмите кнопку «Далее»:

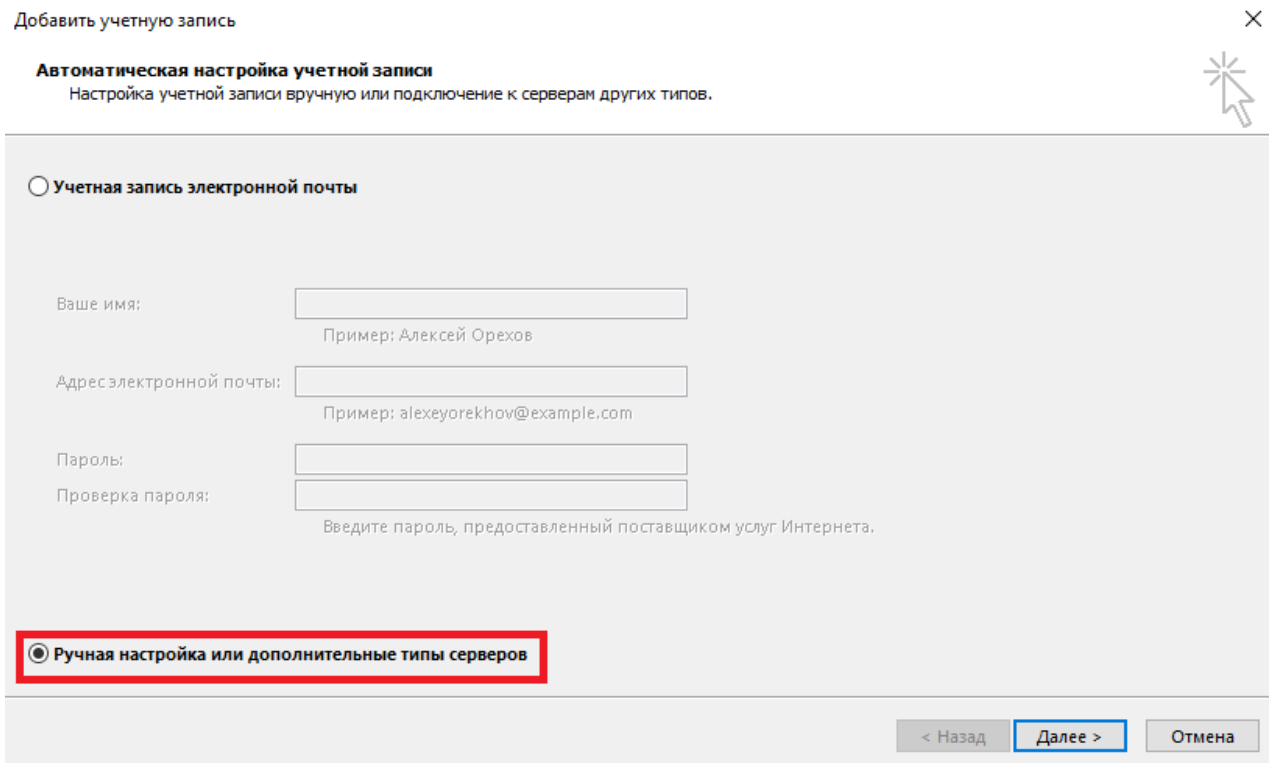

5. Выберите службу «Протокол POP или IMAP» и нажмите кнопку «Далее»:

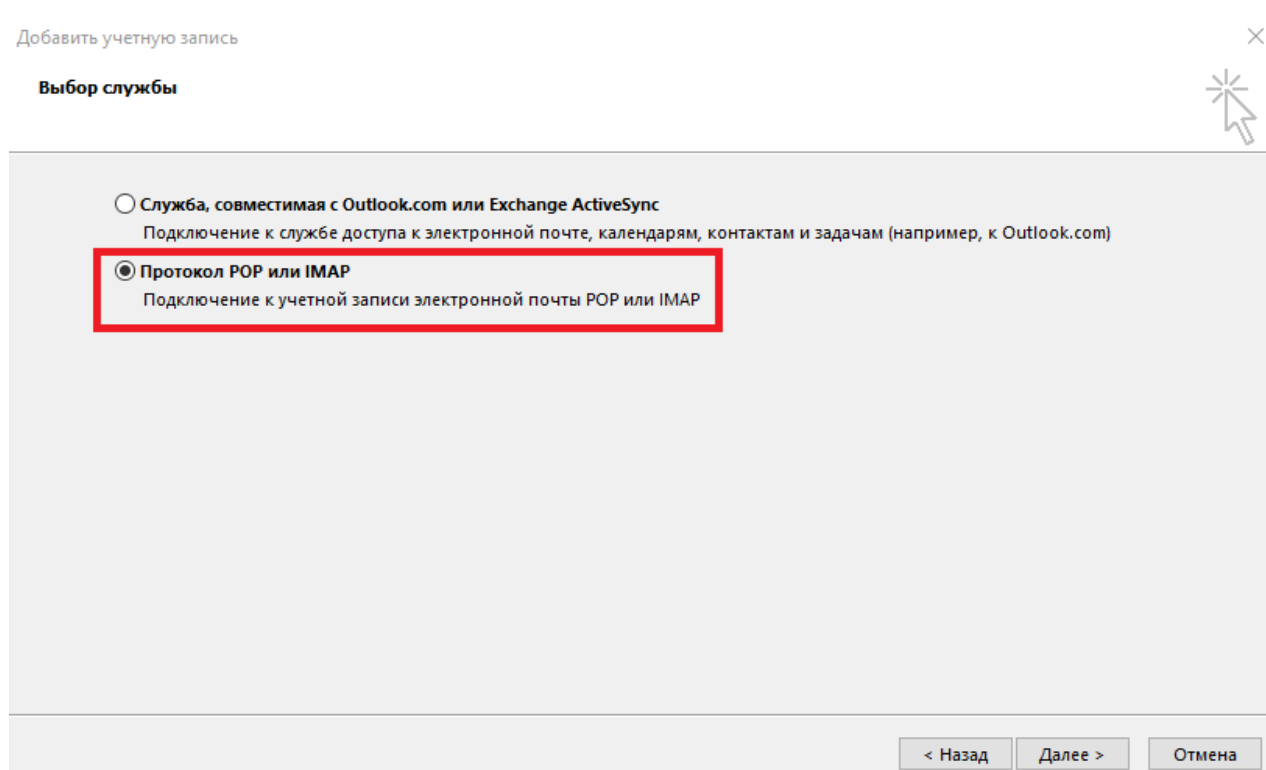

6. В окне «Параметры учетных записей IMAP и POP» заполните поля по образцам, представленным ниже.

В поле «Тип учетной записи» выберете протокол, по которому Вы будите забирать почту с сервера. Возможны два варианта: «POP3» либо «IMAP».

Протокол IMAP позволит Вам хранить почту на почтовом сервере Университета и вся ваша почта будет доступна не только на локальном компьютере, но и через WEB-интерфейс [https://mail.mirea.ru/.](https://mail.mirea.ru/)

Обратите внимание, что для протокола POP3 в поле «Сервер входящей почты» указывается адрес pop3.mirea.ru, а для протокола IMAP – imap.mirea.ru.

В поле «Введите имя» укажите Ваши фамилию, имя и отчество, в полях «Адрес электронной почты» и «Пользователь» – свою электронную почту в домене @mirea.ru, в поле «Пароль» — пароль от электронной почты в домене  $@$ mirea.ru.

Нажмите на кнопку «Другие настройки»:

### Добавить учетную запись

### Параметры учетных записей IMAP и POP

.<br>Укажите параметры почтового сервера для своей учетной записи.

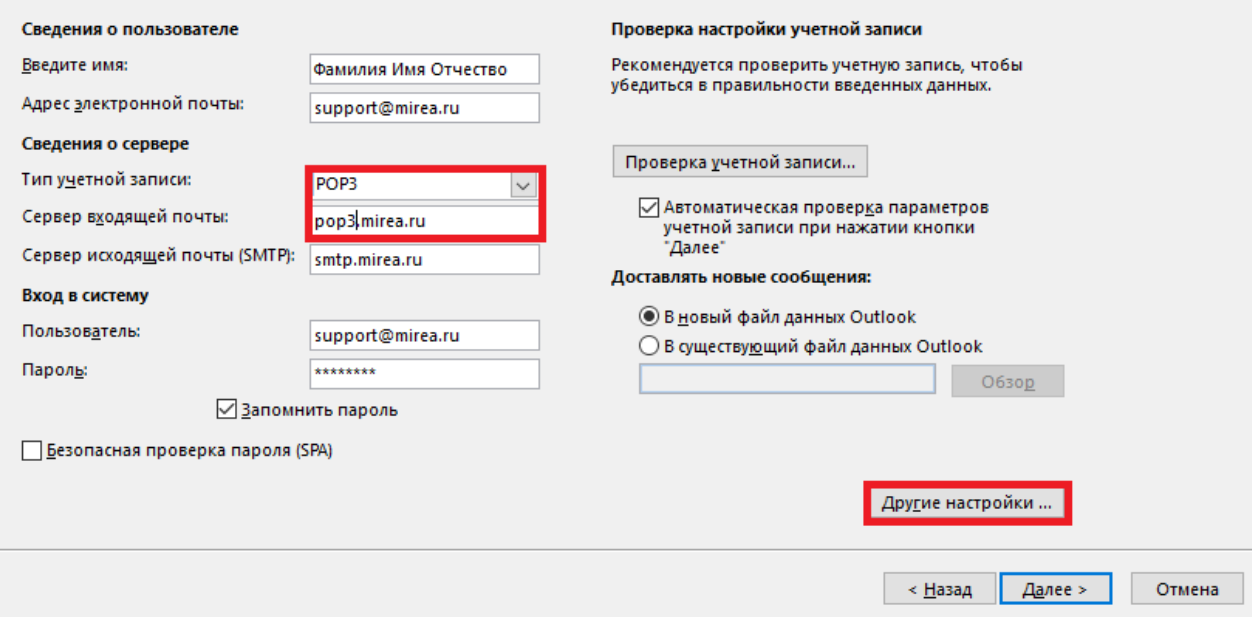

*Параметры электронной почты. POP3.*

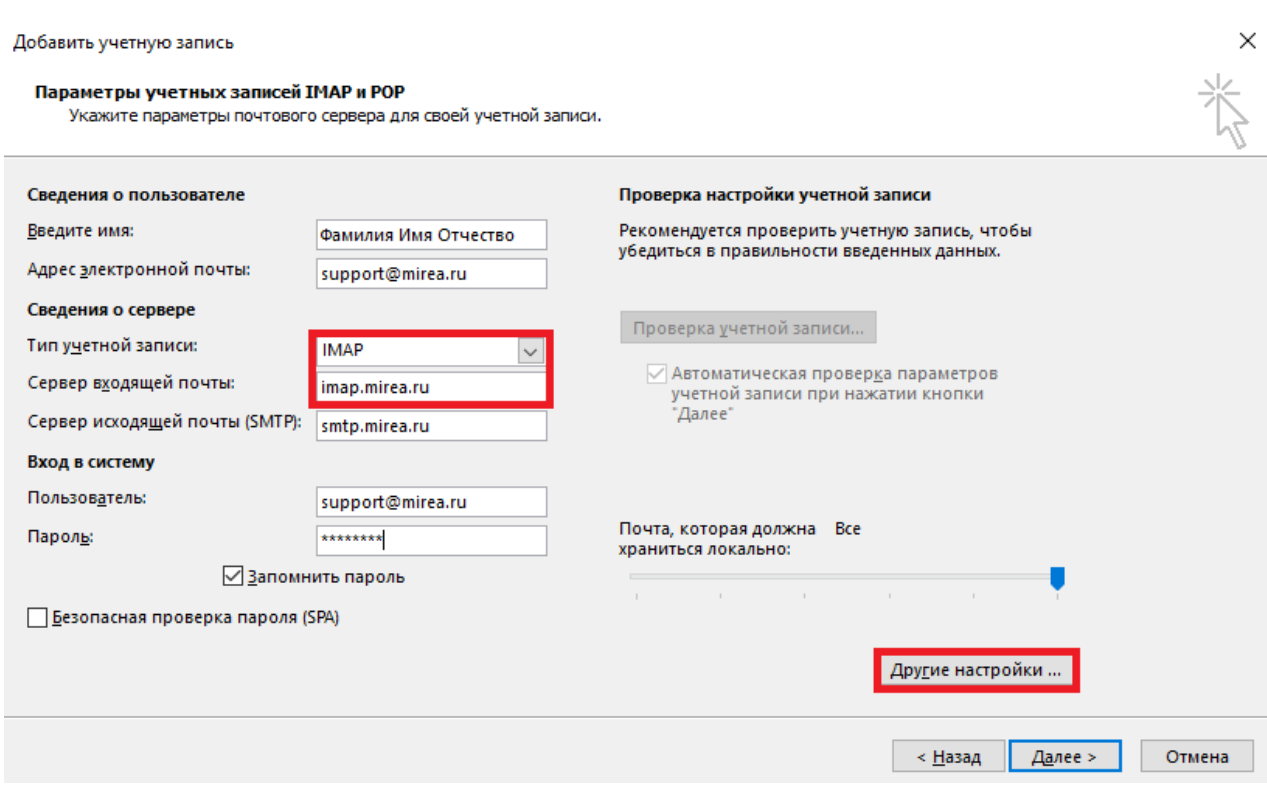

*Параметры электронной почты. IMAP.*

 $\times$ 

参

7. В открывшемся окне «Настройки электронной почты Интернета» выберете вкладку «Сервер исходящей почты» и отметьте галочку «SMTPсерверу требуется проверка подлинности»:

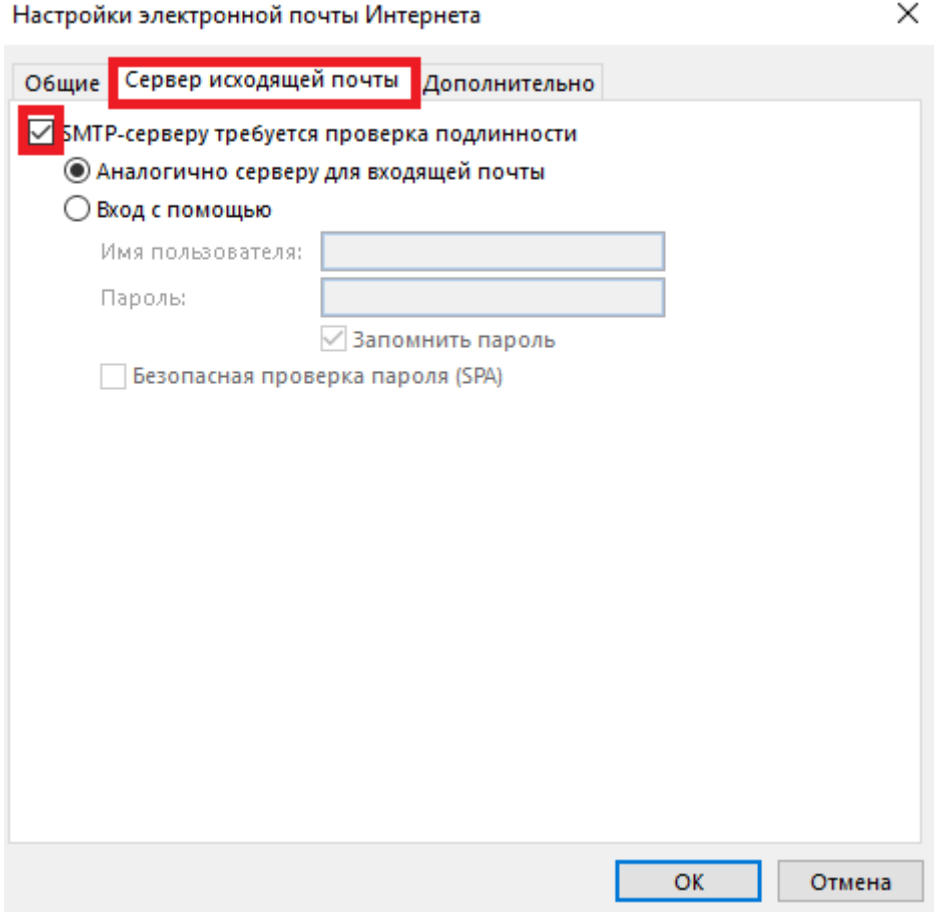

8. Нажмите на вкладку «Дополнительно».

Убедитесь, что параметры полей «IMAP-сервер» / «POP3-сервер и «SMTP-сервер» соответствуют значениям столбца «Адреса портов сервера по умолчанию» в таблице «Соответствие портов сервера».

Почтовые серверы Университета поддерживают различные механизмы шифрования данных. Если Вам необходимо обеспечить конфиденциальность передаваемых данных, то в поле «Использовать следующий тип шифрованного подключения» выберете из списка тип шифрования и убедитесь, что номера адреса портов соответствуют номерам портов в таблице «Соответствие портов сервера». Большинство Интернет сервис провайдеров (ISP) блокируют исходящий 25 порт. По этой причине Вы не сможете отправить почту через сервер Университета. В этом случае Вам необходимо использовать тип шифрования SSL для SMTP-сервера, либо использовать 2525 порт.

## После внесения изменений нажмите кнопку «ОК»:

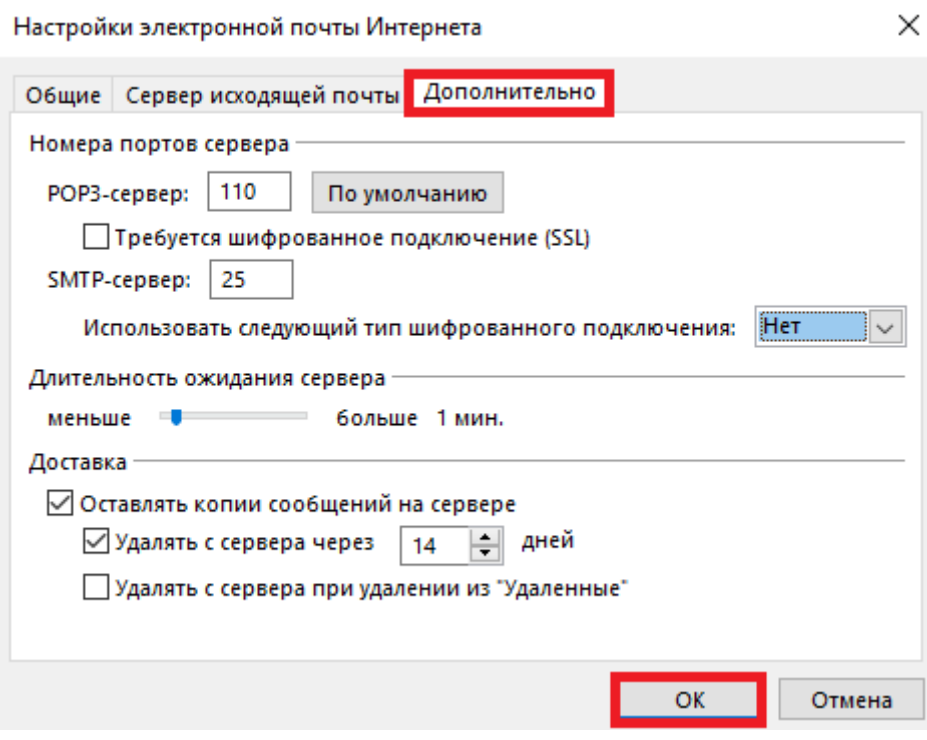

*Настройка электронной почты. Дополнительно. POP3.*

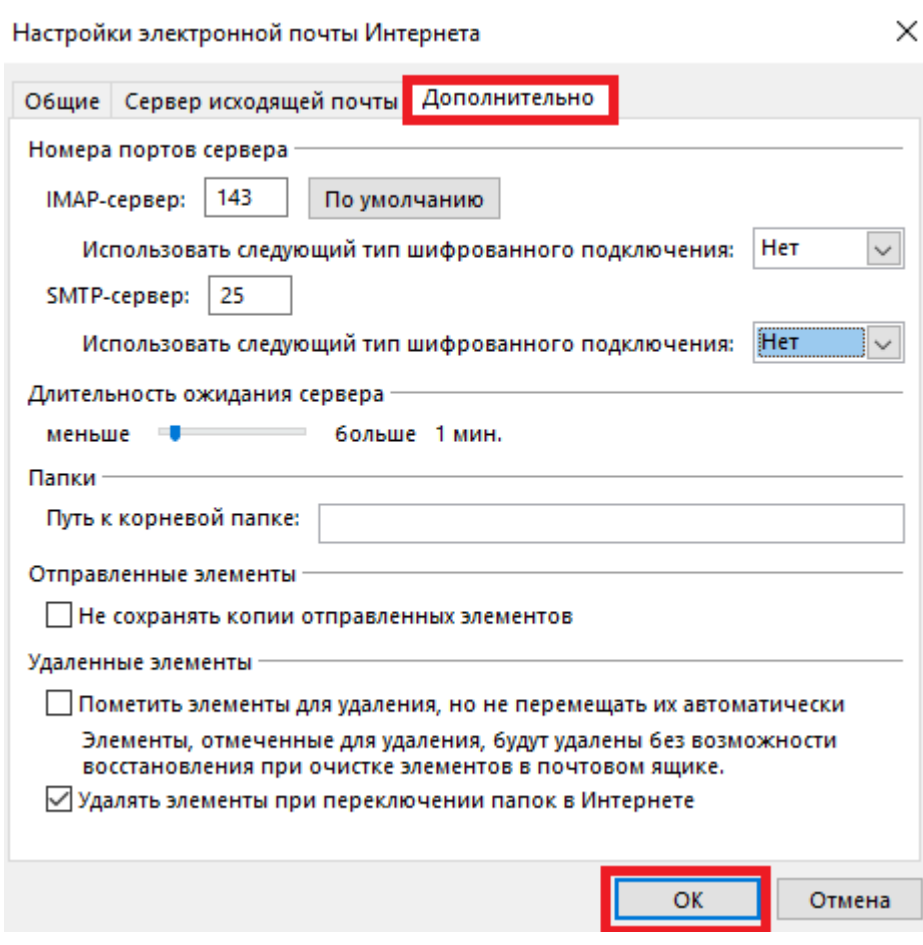

*Настройка электронной почты. Дополнительно. IMAP.*

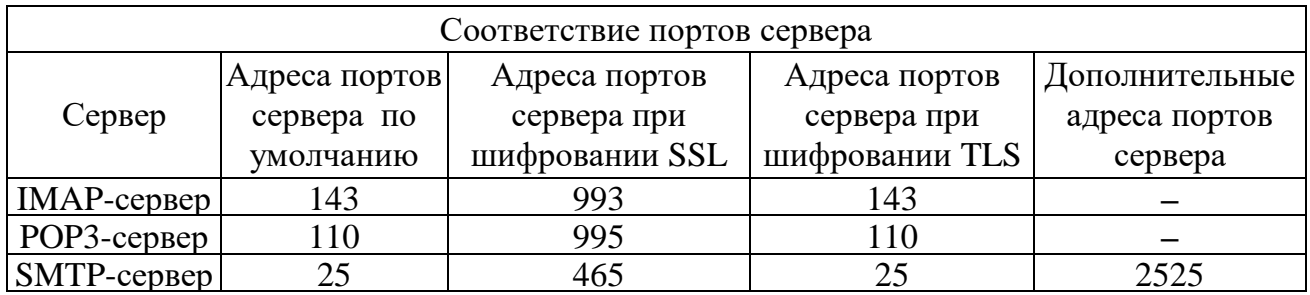

### 9. Нажмите на кнопку «Далее»:

Добавить учетную запись

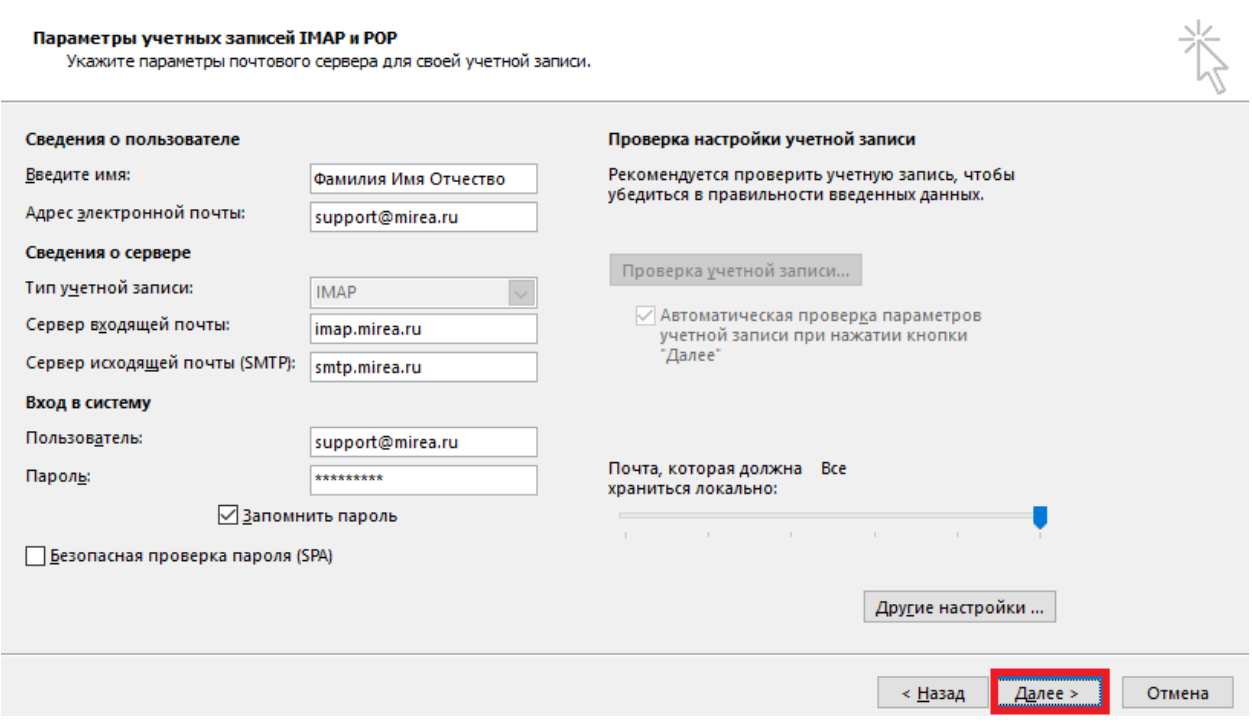

## 10. Нажмите на кнопку «Готово». Можете приступать к работе с почтой.

Добавить учетную запись

#### Все готово!

У нас есть вся необходимая информация для создания учетной записи.

Добавить еще одну учетную запись...

 $\times$ 

и «Назад <mark>Готово</mark>